1. Log in to the **Google Play** on your device.

2. Use the search bar at the top of the screen to find and download **ScratchJr** app:

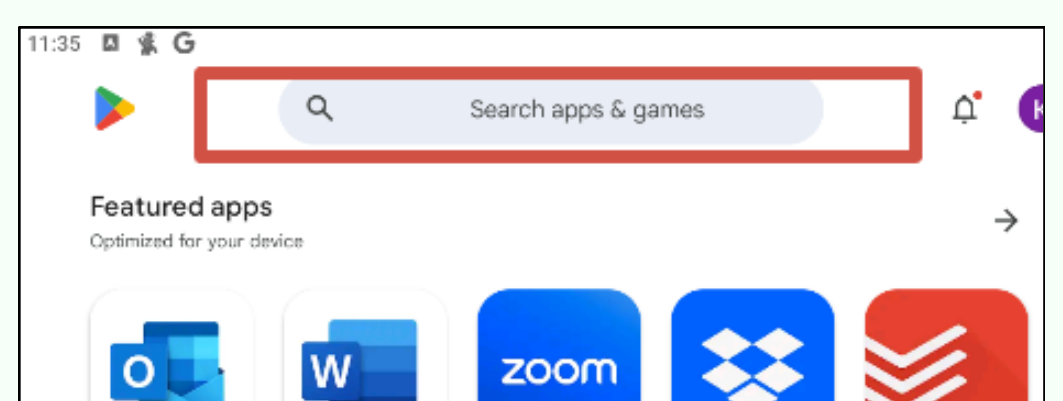

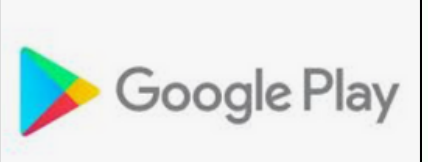

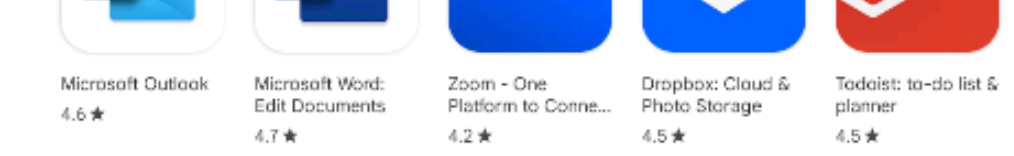

COD **International Coding and Design School for Teens and Kids**

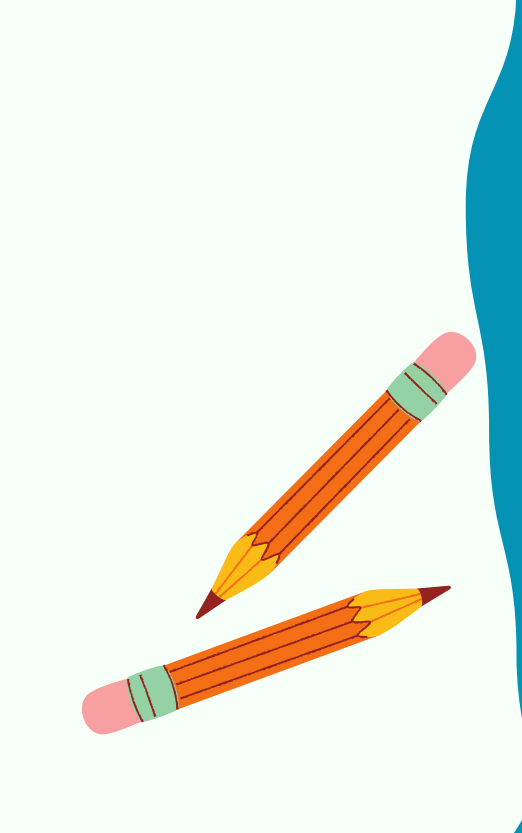

## [Programming](https://coddyschool.com/en/courses/programmirovanie-dlya-samih-malenkih/) for the Little Ones [Course](https://coddyschool.com/en/courses/programmirovanie-dlya-samih-malenkih/)

How to Install **ScratchJr, Lightbot Hour, BeeBot** Apps on Android Tablet

# Instructions

#### 3. When the application is found, click **Install**:

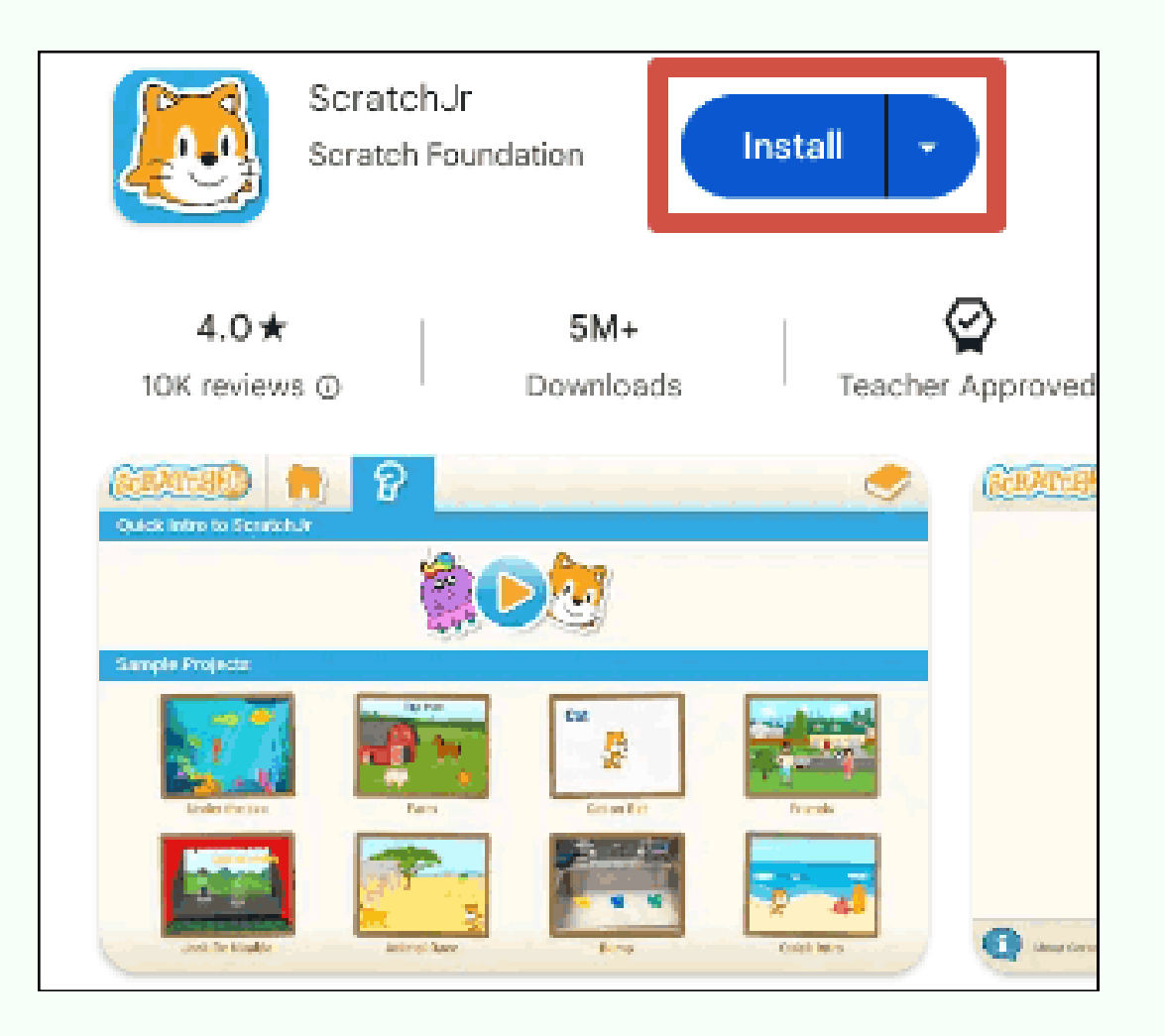

4. To install the LightBot Hour application, download the apk file from the link: [https://coddyschool.com/upload/](https://coddyschool.com/upload/files/com-lightbot-lightbothoc.apk) [files/com-lightbot-lightbothoc.apk](https://coddyschool.com/upload/files/com-lightbot-lightbothoc.apk)

#### Allow file download:

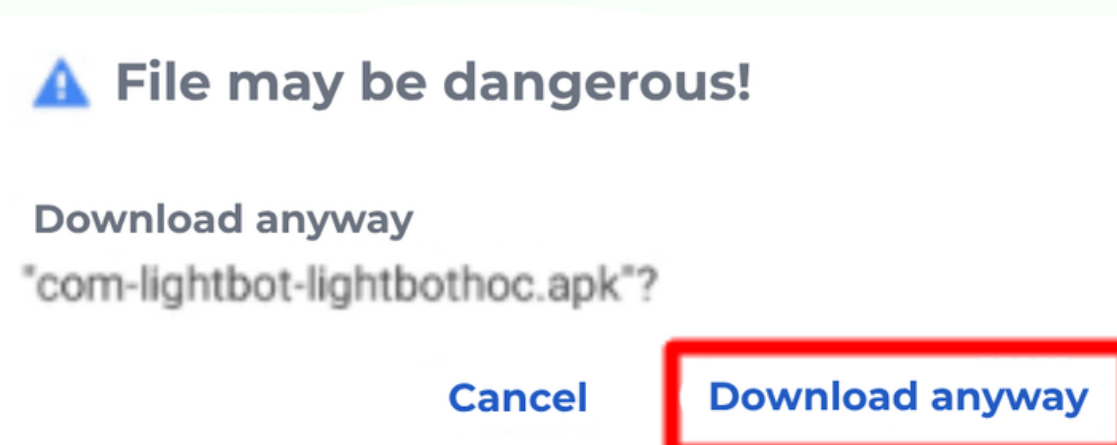

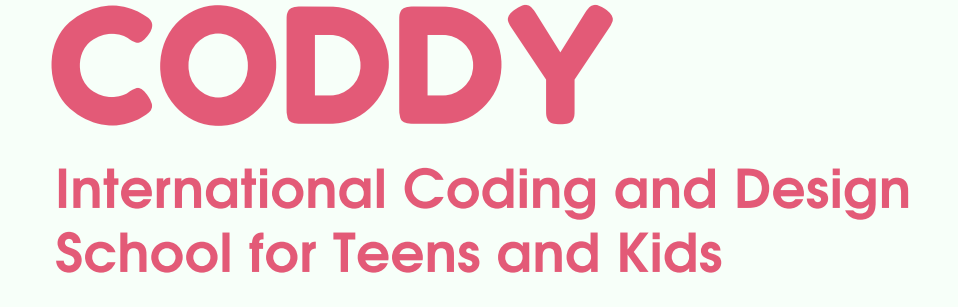

5. Open the downloaded file and allow the installation of the application:

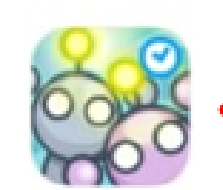

com-lightbot-lightbothoc.apk

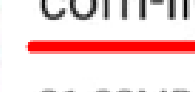

21.02MB

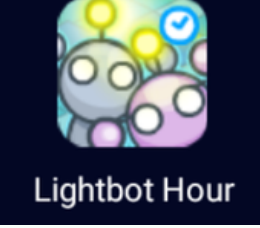

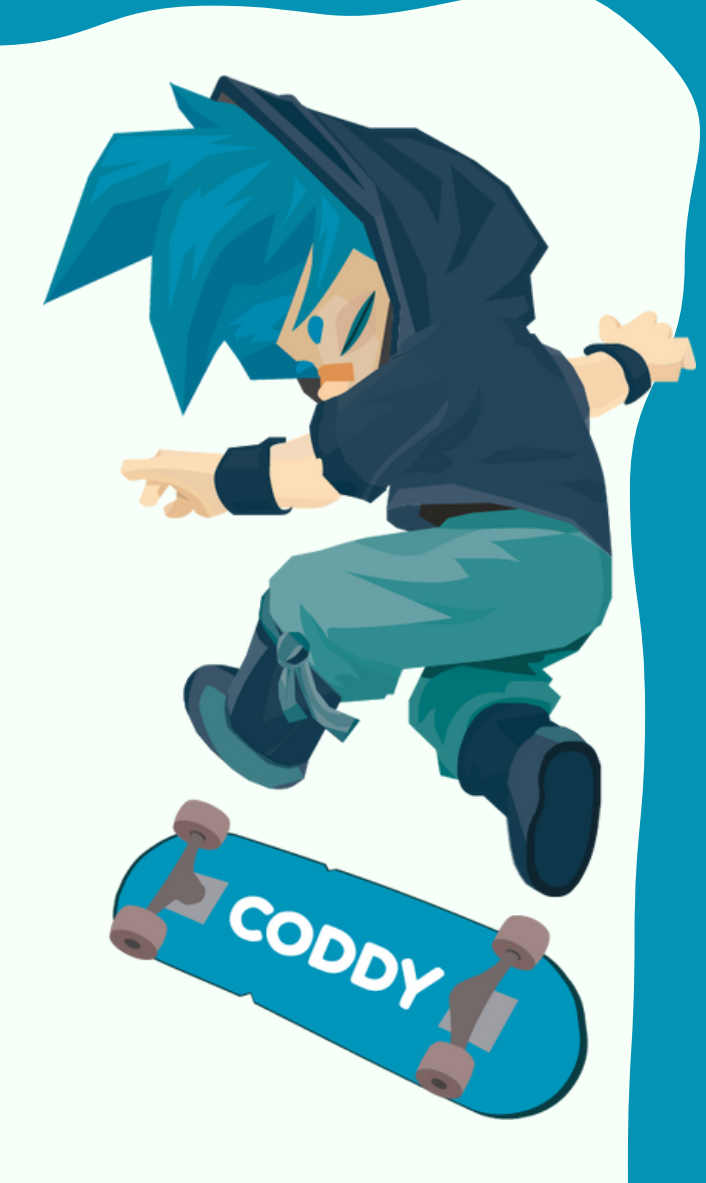

6. When a warning appears, click **Settings** and allow installation of unknown apps.

For your security, your phone is not allowed to install unknown apps from this source.

> **CANCEL SETTINGS**

**Important!** An unsafe source message may appear during the installation. Don't worry, this is a standard notification, the files have been checked by us.

7. To install **BeeBot** app, download the apk file from the link: [https://coddyschool.com/upload/](https://coddyschool.com/upload/files/Bee-Bot_1.60.apk) [files/Bee-Bot\\_1.60.apk.](https://coddyschool.com/upload/files/Bee-Bot_1.60.apk)

Repeat steps 5, 6 to complete the installation of the BeeBot app.

8. After installing ScratchJr, BeeBot and Lightbot Hour apps will appear on your device. To launch the application, click on its icon:

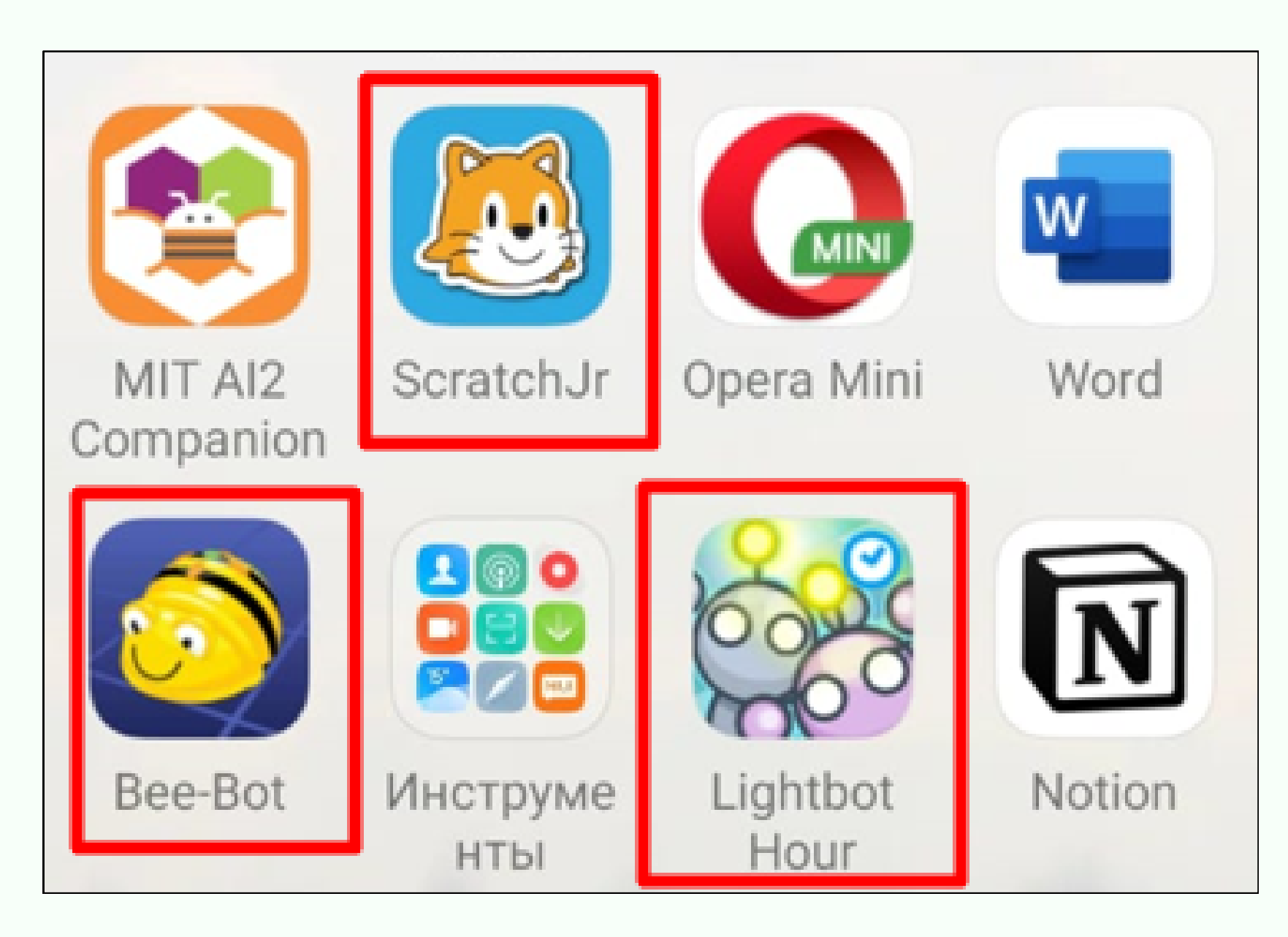

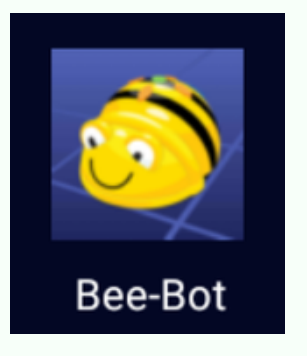

CODDL

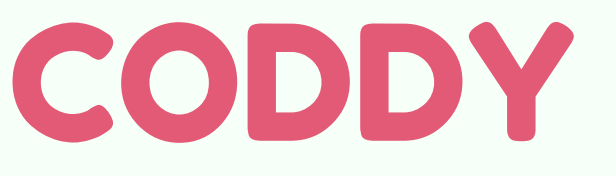

**International Coding and Design School for Teens and Kids**

### **Done! :)**